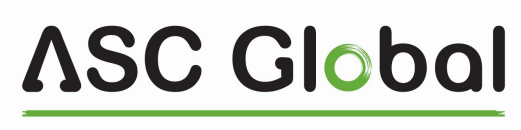

MAGYARORSZÁG

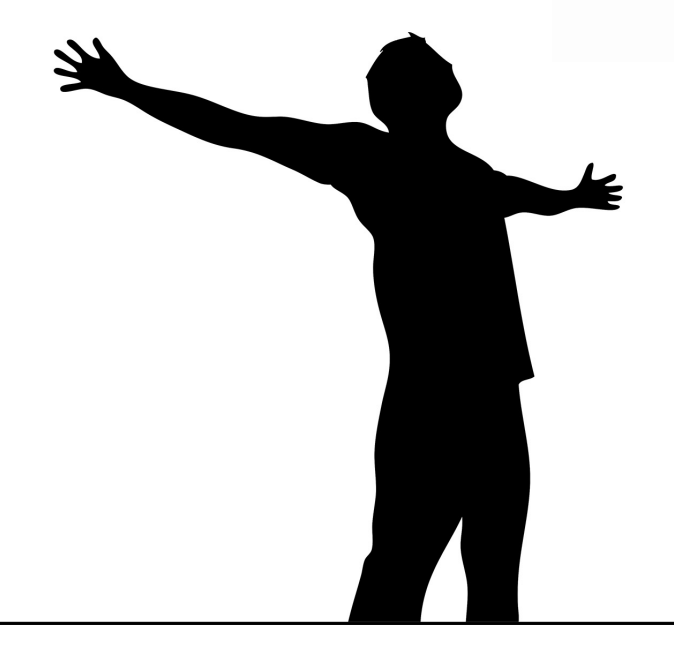

# IPCOM 4G Cloud GPRS/IP 2G/3G/4G KOMMUNIKÁTOR

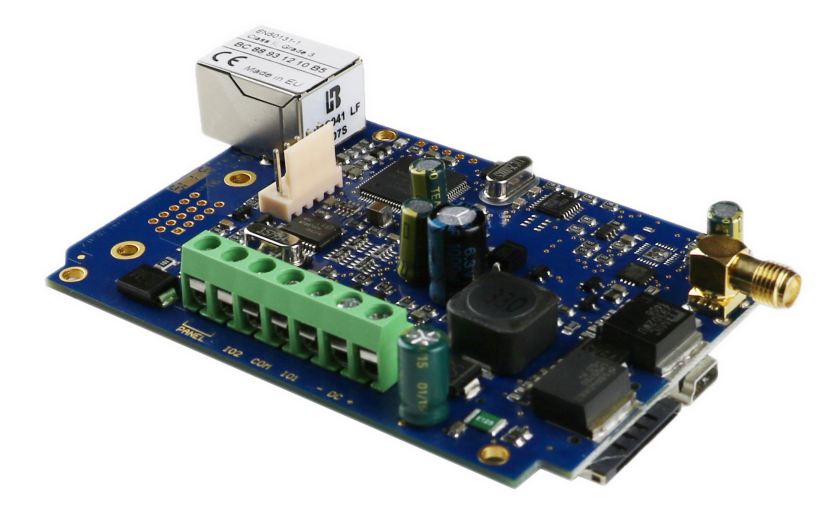

HASZNÁLATI ÚTMUTATÓ

#### **TARTALOMJEGYZÉK**

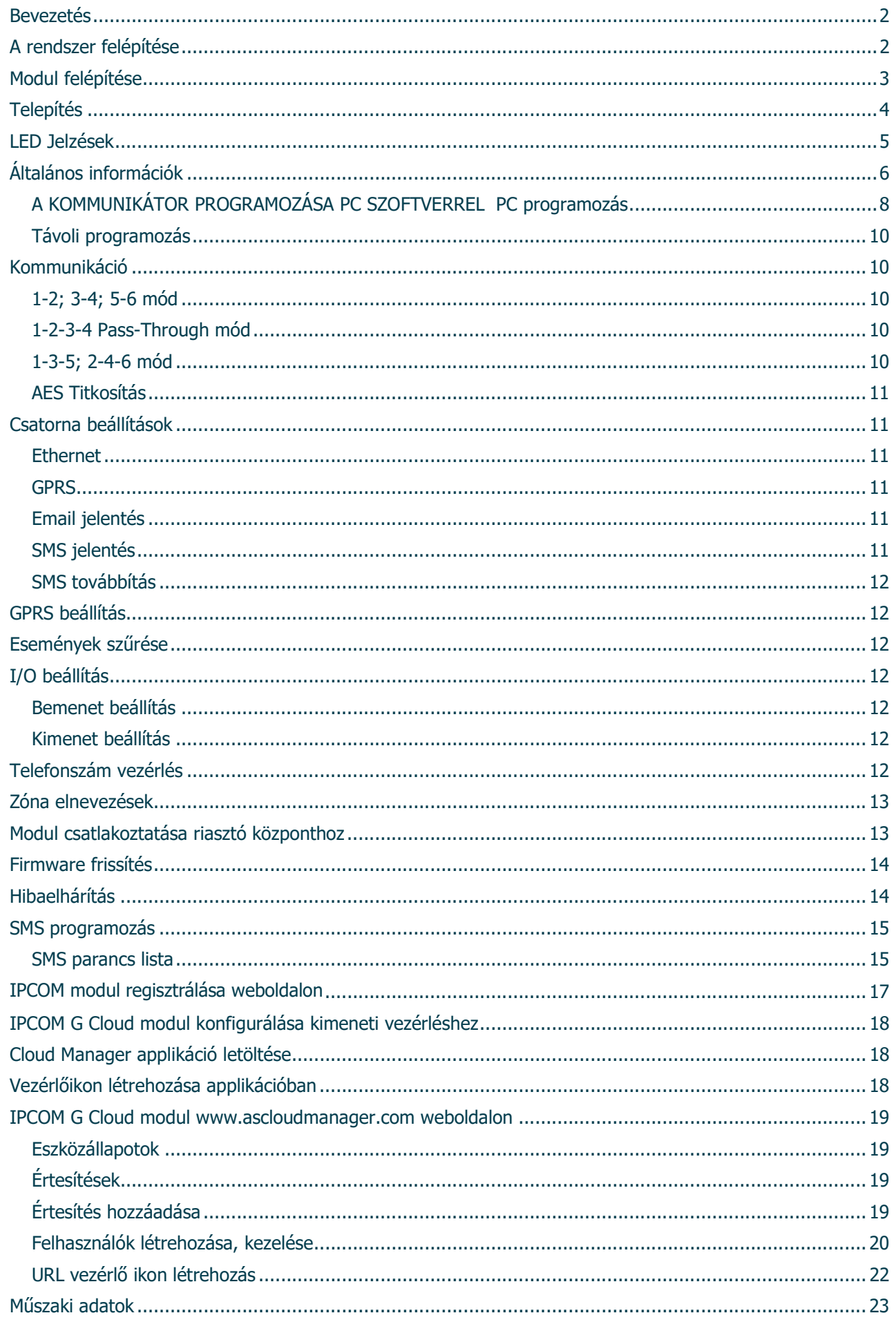

### Bevezetés

Az IPCOM 4G Cloud kommunikátorok olyan vagyonvédelmi alkalmazásokhoz ajánlottak, ahol a jelzésátvitelt Ethernet- és/vagy mobilhálózaton keresztül kell megoldani. A fő átjelzési irány az Ethernet hálózat, tartalékként a GPRS mobilhálózat vagy akár a GSM mobiltelefon hálózat használható. Minden kapcsolat esetén megadható elsődleges és másodlagos átjelzési útvonal. A másodlagos csatorna működhet tartalékként, vagy párhuzamos módban is (egyidejű átvitel, kettős jelentés). Az IPCOM 4G Cloud kommunikátorok optimális, biztonságos és kedvező ár-érték arányú megoldást kínálnak a vezetékes és mobil IP hálózaton keresztül történő átjlezésre.

A modul programozható PC-ről USB-n keresztül közvetlenül, vagy IP hálózaton keresztül.

 Az IPCOM 4G Cloud sorozatú kommunikátorok összes funkciójának használatához és megértéséhez kérjük, figyelmesen olvassa el ezt a Telepítési kézikönyvet.

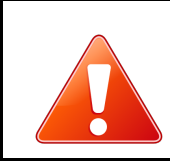

BIZTONSÁGI FIGYELMEZTETÉS! Kérjük, ügyeljen a termék telepítésére és használatára az ebben a kézikönyvben részletezett utasítások és eljárások szerint a megfelelő termékbiztonság érdekében.

### A rendszer felépítése

Az IPCOM 4G Cloud kommunikátor fogadja a riasztó központ telefon kommunikátorától érkező Contact ID jelzéseket, és a saját bemenetire érkező kontaktus jelzéseket, majd Ethernet / GPRS hálózaton / GSM híváson keresztül továbbítja azokat a távfelügyeleti állomásra.

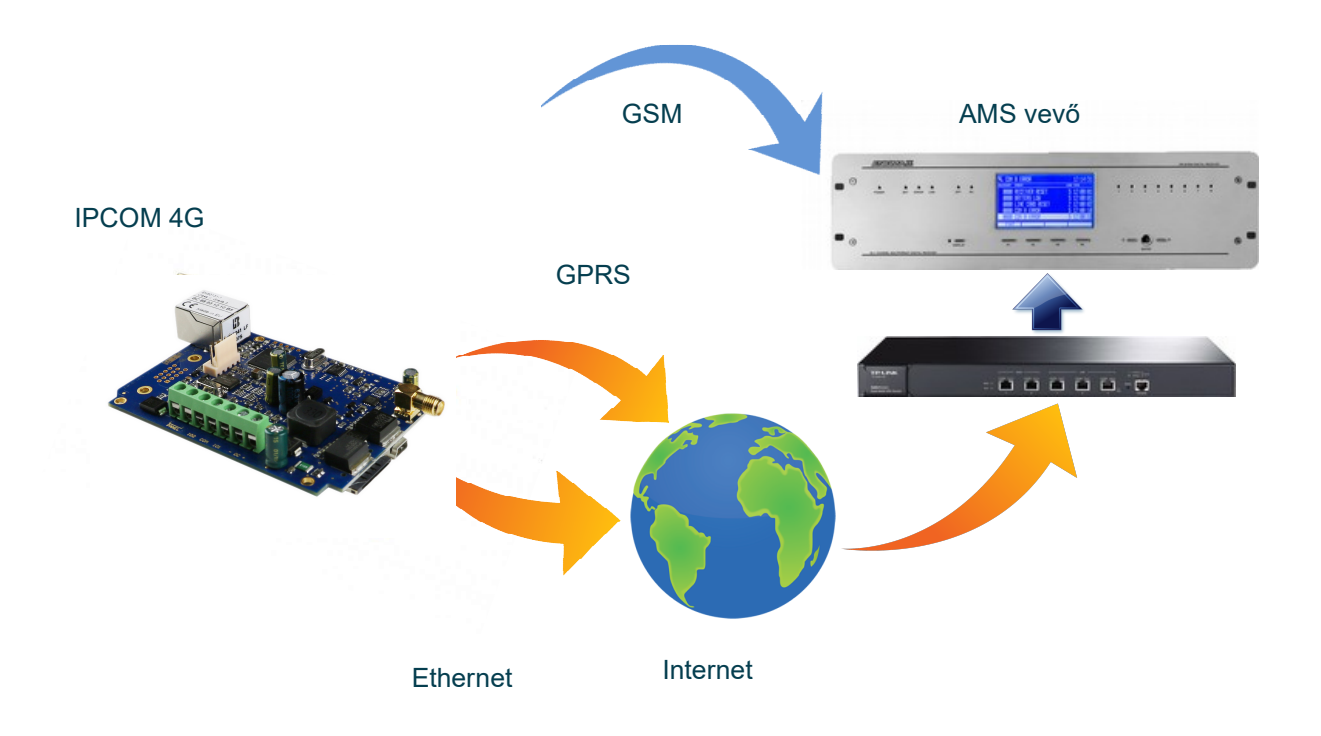

## Modul felépítése

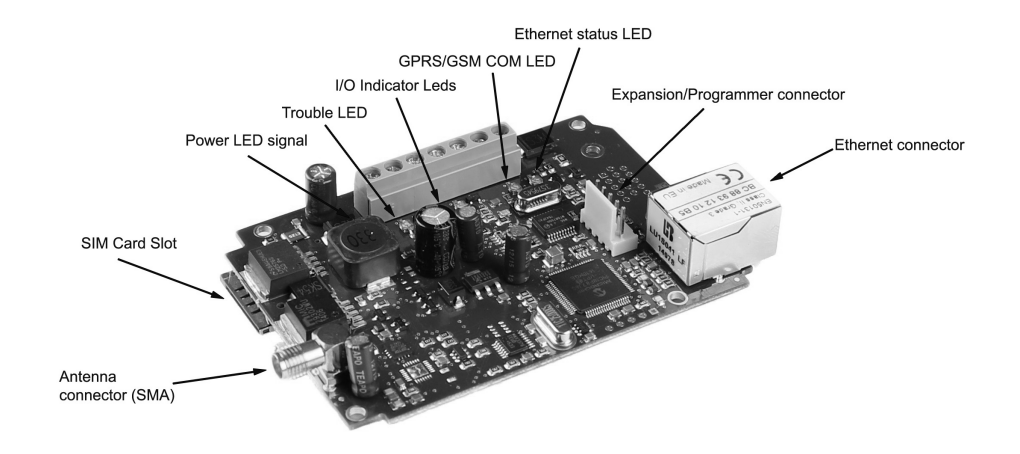

1. ábra: a modul felépítése

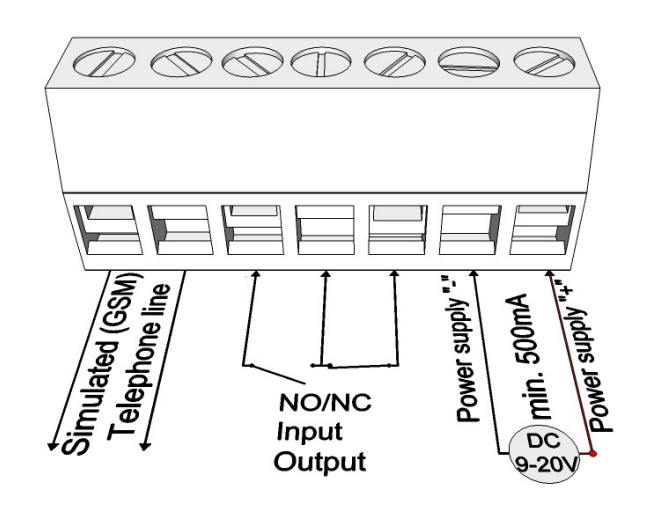

2. ábra: bekötési rajz

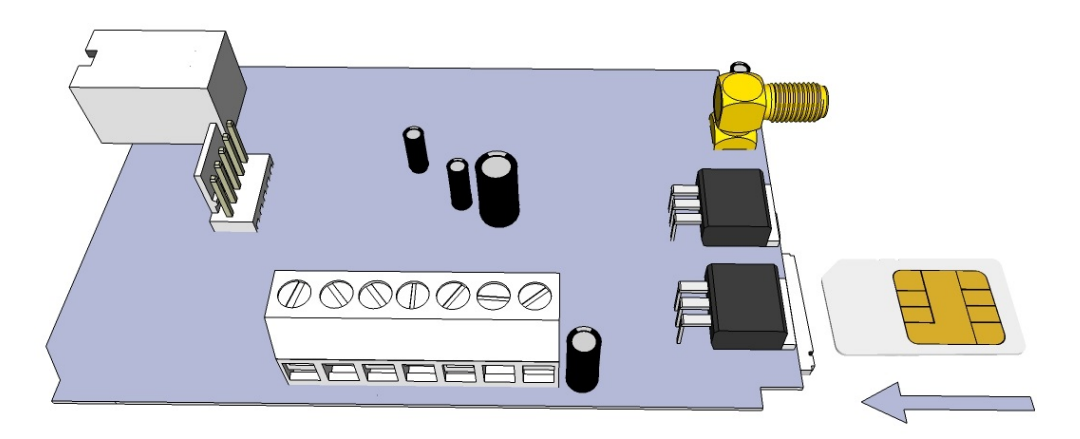

3. ábra SIM kártya behelyezése

### Telepítés

- 1. Végezze el a jelerősség ellenőrzését mobiltelefonjával. Néha előfordul, hogy az üzembe helyezés helyén nincs elegendő jelerősség. Ebben az esetben javasolt a modul helyzetének megváltoztatása a telepítés előtt.
- 2. Ne telepítse a készüléket olyan helyre, ahol erős elektromágneses hullámok léphetnek fel, pl. villanymotorok vagy erős transzformátorok mellett.
- 3. Ne telepítse vizes vagy magas páratartalmú helyre.
- 4. Csatlakoztassa az SMA csatlakozóval rögzíthető antennát. Ha alacsony jelerősséget olvas, használjon nagyobb erősítésű antennát. A jelerősség növelése az antenna áthelyezésével is elérhető.
- 5. Ne helyezze az antennát különféle készülékek fémburkolata alá, mert ezek jelentősen ronthatják a jelerősséget.
- 6. Tiltsa le a SIM-kártya hangposta és hívásértesítési funkcióit. Ha a SIM kártya védelme egyébként nem szükséges, akkor javasolt a SIM kártya PIN kód kérését is kikapcsolni.
- 7. Néha új SIM-kártyákat aktiválni kell (ilyenkor kimenő hívást kell róla kezdeményezni).
- 8. Ellenőrizze a kártya érvényességét. Ha van feltöltőkártyája, ellenőrizze annak egyenlegét és használati lehetőségeit (pl. csak telefonálásra használható)
- 9. Célszerű ellenőrizni a SIM-kártya megfelelő működését egy mobiltelefonban, mielőtt a modulba helyezné. A hívó fél számának azonosítását és híváskezdeményezéskor ellenőrizni kell. Ezt a funkciót bizonyos szolgáltatóknál korábban engedélyezni kell.
- 10. 5. Az IPCOM 4G Cloud kommunikátor átlagos mobil adathasználatát 5-6 MB/hó-ra becsülik. Ez az érték függhet a teszt (heartbeat) jelek gyakoriságától. Kérjük, használjon legalább 5-10 MB/hó adatforgalmú SIM kártyát. Ha nem rendelkezik megfelelő képzettséggel, kérje szakember segítségét.
- 11. Helyezze be a SIM-kártyát a modul SIM-kártya nyílásába.
- 12. A csatlakozókat a kapcsolási rajz szerint kell csatlakoztatni. Ha OC kimenetről van szó, ügyeljen a relé védődióda helyes bekötésére.
- 13. Ellenőrizze, hogy a tápegység teljesítménye megfelelő lesz-e a modul számára. Ügyeljen a polaritásra.
- 14. Ha a vezetékeket felcserélik, a modul nem fog működni, vagy megsérülhet.
- 15. Ezek után a készülék áram alá helyezhető.

#### A modul USB adapterről is programozható, a működéshez szükséges teljesítmény USB kapcsolattalis elérhető.

Ethernet (IP) jelentés használata esetén az internetkapcsolatot a helyi router biztosítja a kommunikátor számára. A problémamentes jelentéskészítés érdekében ajánlatos a router megszakítás nélküli tápellátását biztosítani.

A GPRS és GSM csatornákon a jelentési kísérletek száma minden üzemmódban korlátozott, hogy az adatforgalom ésszerű ütemben maradjon. 4 sikertelen kommunikációs próba után a jelentés az adott csatornán felfüggesztésre kerül mindaddig, amíg újabb eseményt nem kell jelenteni, vagy a következő csatornateszt esedékességéig.

Az Ethernet (IP) csatornákon végzett kísérletek jelentése semmilyen módon nincs korlátozva annak

biztosítására, hogy a kommunikáció a lehető legrövidebb időn belül helyreálljon, miután a probléma okát

megszüntették. Ha a kommunikátor működésében meghibásodás lép fel, a "Debug" mód használható a

problémák okának azonosítására. További információ a "Hibaelhárítás" részben.

### LED Jelzések

A jelek lényeges információkat adnak a modulról, a GSM jelerősségről és az aktuális hibakódokról. A villogás alatt két hosszabb szünet közötti villogást értünk.

#### LED-1 Táp/Térerő LED

Megfelelő tápellátás esetén 10 másodpercig folyamatosan világít, majd lassú villogással jelzi a térerőt:

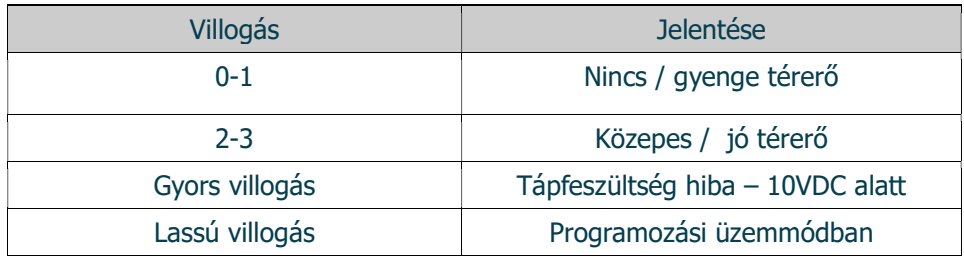

#### LED-2 Hiba LED: Az eszköz általános hibajelzését adja

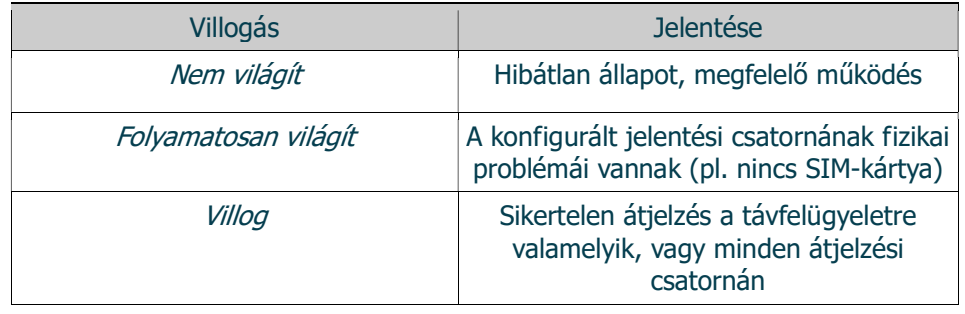

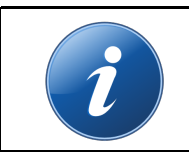

 Ha a LED-1 és LED-2 felváltva gyorsan villog, az azt jelenti, hogy nincs kommunikációs csatorna programozva az eszközben. Az eszköz firmware frissítése alatt a két LED lassan villog felváltva.

#### LED-3: IO-1 visszajelző LED

#### LED-4: IO-2 visszajelző LED

 A LED-3 és LED-4 kijelzők a kommunikátor 1. és 2. I/O csatornájának állapotát jelzi, a válaszott üzemmódnak (bemenet/kimenet) megfelelően.

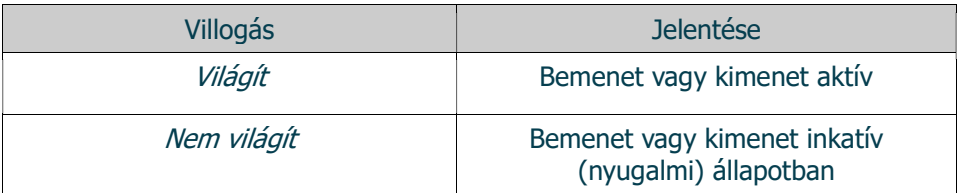

#### LED-5: GPRS kommunikáció LED A GPRS kapcsolat állapotát mutatja

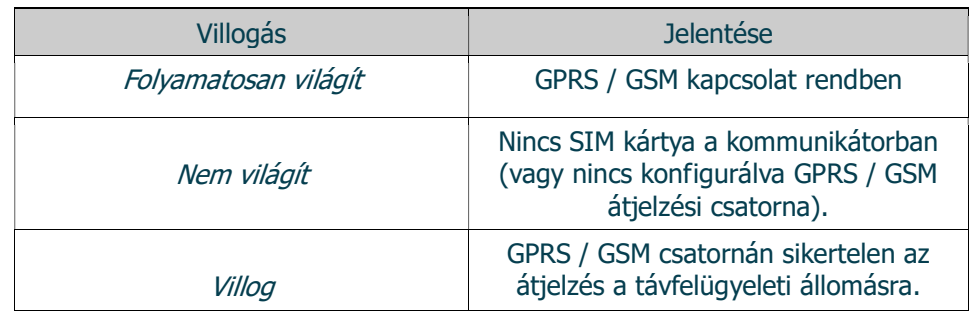

#### LED-6: Ethernet kommunikáció LED

Az Ethernet kapcsolat állapotát mutatja

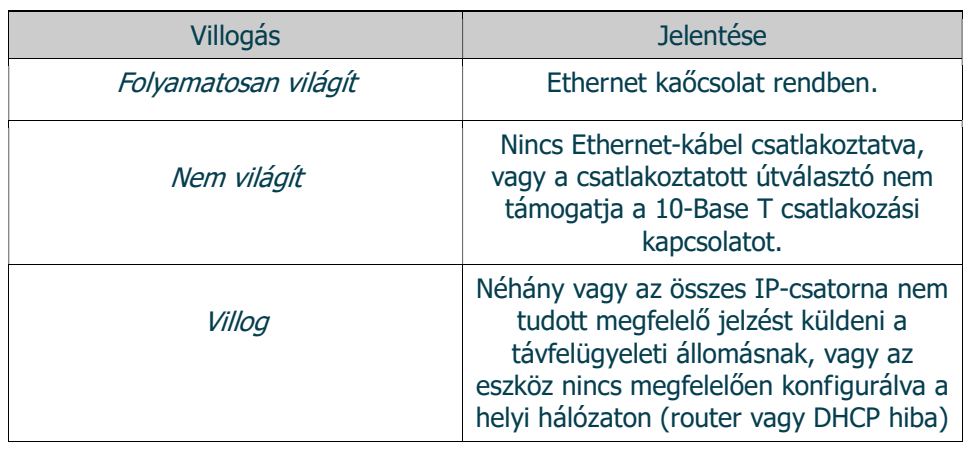

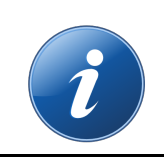

Amennyiben a LAN kábel csatlakoztatva van a kommunikátorhoz, a LED-6 akkor is világít, ha nincs IP jelentési útvonal beállítva – az eszköz ilyenkor is elérhető lehet a helyi Ethernet hálózaton keresztül távprogramozáshoz.

### Általános információk

Az IPCOM 4G Cloud kommunikátorok Ethernet és/vagy GPRS/GSM hálózaton keresztül küldhetnek üzenetet a távfelügyeleti vevő(k)re. Minden kommunikációs útvonalhoz elsődleges és másodlagos csatorna rendelhető, azaz Ethernet és GPRS kommunikáció esetén elsődleges és másodlagos szerver, GSM kommunikáció esetében pedig elsődleges és másodlagos telefonszám adható meg. További lehetőségként email és SMS küldési lehetőség is rendelkezésre áll, pl. SMS értesítés funkcióhoz.

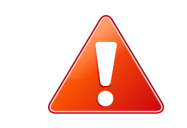

Az IPCOM 4G kommunikátor a GSM átjelzés során speciális DTMF átviteli formátumot használ, ami garantálja a hibamentes jelentést. Ennek következtében a GSM átjelzés csak ENIGMA II vevővel használható!

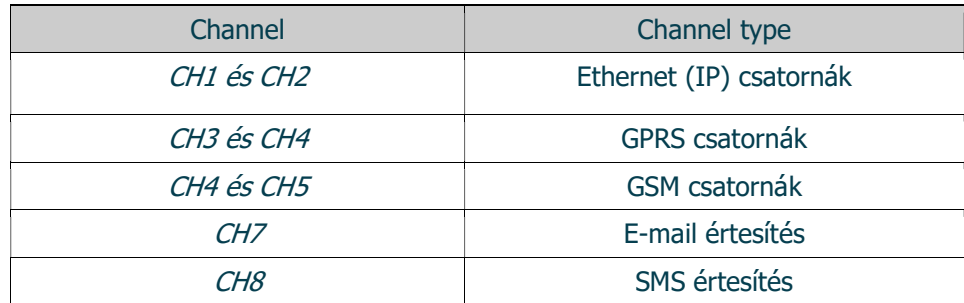

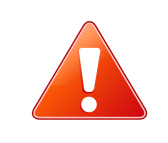

Ethernet (IP) alapú távfelügyeleti átjelzés esetén a kommunikátor a helyi hálózat routerén keresztül kap internet hozzáférést. A probléma-mentes átvitel érdekében ajánlott a router tápellátásának szünetmente-sítése.

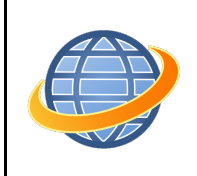

GPRS alapú távfelügyeleti átjelzés esetén olyan szolgáltatót és előfizetést válasszon, ami legalább 5-10 MB / hónap Internet adatforgalmat biztosít (a beállított teszt gyakoriságától függően ez az érték változhat)

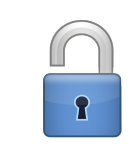

Ha egyéb okból nem indokolt a SIM kártya védelme, minden esetben ajánlott kikapcsolni a PIN kód kérését a SIM kártyán!

Az, hogy a kommunikátor a beállított csatornákat milyen módon használja, illetve melyik csatornák számítanak tartalék útvonalnak, a kommunikátor üzemmódjának megadásával határozhatjuk meg. A lehetséges opciók a következők:

#### 1-2-3-4-5-6 mód (alapértelmezés)

Ebben az üzemmódban a kommunikátor az első elérhető szerverre küldi el az üzenetet, a beállított csatornák között a prioritásuk sorrendjében váltogat. Sikeres jelentés esetén a folyamat befejeződik.

#### 1-2; 3-4; 5-6 mód

Ebben az üzemmódban az üzeneteket IP, GPRS és GSM csatornán is leküldi a kommunikátor (amennyiben az egyes csatornák be vannak állítva). Pl. akkor is leküldi GPRS-en is az eseményt, ha azt már valamelyik IP csatornán már sikeresen lejelentette.

#### 1-2-3-4 Pass-Through mód

Ez az üzemmód az elsőhöz hasonló, azzal a különbséggel, hogy a telefonkommunikátoron keresztül vett eseményeket a kommunikátor csak akkor nyugtázza a riasztóközpont felé, ha már sikeresen lejelentette azokat a beállított szerverekre. Ez lassabb, de sok esetben biztonságosabb átvitelt tesz lehetővé. Ebben az üzemmódban a GSM csatornák (5 és 6) nem használhatóak.

#### 1-3-5; 2-4-6 mód

Ez az üzemmód akkor használható, ha a kommunikátornak két távfelügyeleti szolgáltatóhoz kell jelentenie, egymástól függetlenül. Mindkét szolgáltató felé lehetőség van egy-egy IP, GPRS és GSM csatorna használatára.

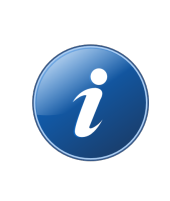

 Bármely üzemmódban, átviteli hiba esetén, a GPRS és GSM csatornákon való próbálkozások száma korlátozott az adatforgalom ésszerű keretek között tartása érdekében. Adott csatornán történt 4 sikertelen próbálkozás után a következő vett esemény, vagy a következő teszt indítja újra a GPRS vagy GSM jelentést. Az ethernet (IP) csatornákon a próbálkozások száma nincs korlátozva, hiba esetén annak elhárultával azonnal folytatódik a kommunikáció.

### **ASC Global**

Az IPCOM 4G Cloud kommunikátorokat legtöbbször a riasztóközpont telefon-kommunikátorára kell bekötni (TIP/RING). Emellett a soros csatlakozón keresztül a Secolink riasztóközpontok soros kimenetével, illetve IO-84 zónabővítővel is össze lehet kapcsolni a kommunikátort.

A csatlakoztatott riasztóközponttal szembeni követelmények, és javasolt beállítások:

- Legyen engedélyezve a telefonos kommunikáció a riasztó központban
- DTMF (Tone) tárcsázás legyen kijelölve
- Legyen beállítva egy egyszerű telefonszám a tárcsázáshoz (99999999 ajánlott)
- Legyen beállítva ügyfél azonosító (ha lehet kerülje a '0' digit használatát)
- Contact ID (Full) formátum legyen kiválasztva
- Szükséges lehet a 'telefonvonal figyelés' opció kikapcsolása
- Szükséges lehet a 'várakozás tárcsahangra' opció kikapcsolása
- Egyes központ típusoknál a "kényszer tárcsázás (force dial)" opciót be kell kapcsolni.

A kommunikátor ezután automatikusan fogadja a riasztóközpont telefonkommuni-kátorán keresztül a jelzéseket, és továbbítja azokat a felügyeletre a beállított kommunikációs csatornákon keresztül.

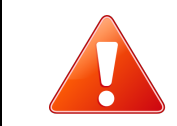

Amennyiben az üzenetek továbbítása egyetlen beállított csatornán keresztül sem lehetséges, a kommunikátor a hiba elhárultáig felfüggeszti az események telefonkommunikátoron való fogadását.

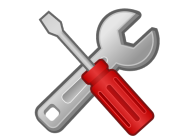

Ha a működés nem megfelelő, a kommunikátorok "Hibakeresés" üzemmódja használható az esetleges problémák felderítésére. További információ a "Hibaelhárítás" pont alatt.

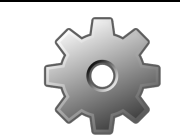

Ha bármilyen okból szükséges a kommunikátor távoli újraindítása, ez a #<ielszó> reset SMS paranccsal hajtható végre. (a <jelszó> a Távoli Programozás Jelszó paramétert jelenti, alapértéke 1234).

### A KOMMUNIKÁTOR PROGRAMOZÁSA PC SZOFTVERREL PC programozás

Az IPCOM 4G Cloud programozása az USB csatlakozáson (virtuális soros porton) keresztül lehetséges. A programozáshoz az EniTerm/Terminal szoftver használható.

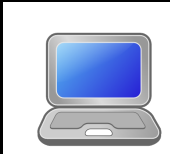

Javasolt mindig ellenőrizni, hogy a szoftver legfrissebb verziója van-e telepítve. A szoftver ingyenesen letölthető az alábbi linkről:

http://download.ascglobal.eu/download/software/terminal.exe

#### A programozás lépései a következők:

- 1. Csatlakoztassa az IPCOM 4G Cloud modult a programozó PC USB portjához mini USB kábellel, vagy VUP adapterrel.
- 2. Indítsa el az EniTerm szoftvert, majd válassza ki a megfelelő ET (alap beállítás) fájlt:
- IPCOMG.ET IPCOM G modul programozása
- A Kommunikáció / Port Beállítás menüben állítsa be a programozáshoz használt kommunikációs portot (jelszó IP programozáshoz alapesetben: 1234).

http://download.ascglobal.eu/download/software/terminal.exe

A programozás lépései a következők:

- 4. Csatlakoztassa az IPCOM 4G Cloud modult a programozó PC USB portjához mini USB kábellel, vagy VUP adapterrel.
- 5. Indítsa el az EniTerm szoftvert, majd válassza ki a megfelelő ET (alap beállítás) fájlt:
- IP.ET IPCOM G modul programozása
- 6. A Kommunikáció / Port Beállítás menüben állítsa be a programozáshoz használt kommunikációs portot (jelszó IP programozáshoz alapesetben: 1234).
- 7. Ezután válassza ki a termék típusát: pl. IP-G/PRO

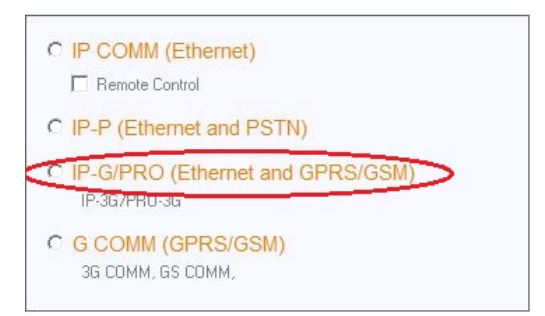

8. Állítsa be a COM portot a programozáshoz a Kommunikáció / Port beállítások menüben. A programozási jelszó alapértelmezés szerint "1234".

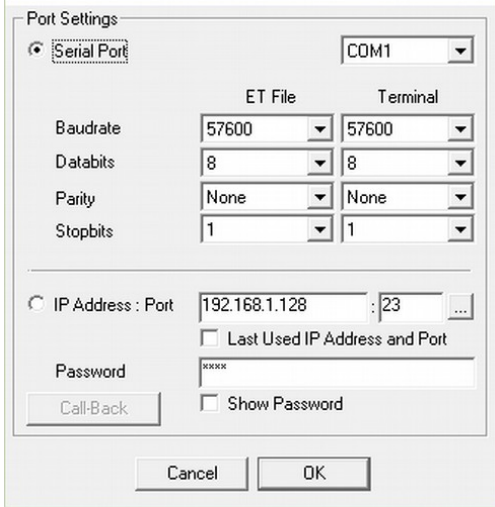

Olvassa le az aktuális beállításokat a készülékről a Kommunikáció / Olvasás gombra kattintva.

#### Az eszköz firmware verziója a következőképpen értelmezhető:

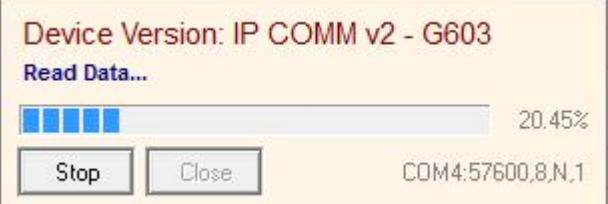

G – 16 (év – 2016, alfanumerikus)

6 - 6 (hónap-június, hexadecimális)

03 -3 (nap – harmadik)

- **ASC Global** 
	- 9. Szükség szerint állítsa be a paramétereket a Terminálban. Ha korábban használta az IPCOM kommunikátort, akkor látni fogja, hogy a lehetőségek hasonlóak, viszont csak a 3, 4, 5 és 6 csatornák érhetők el.

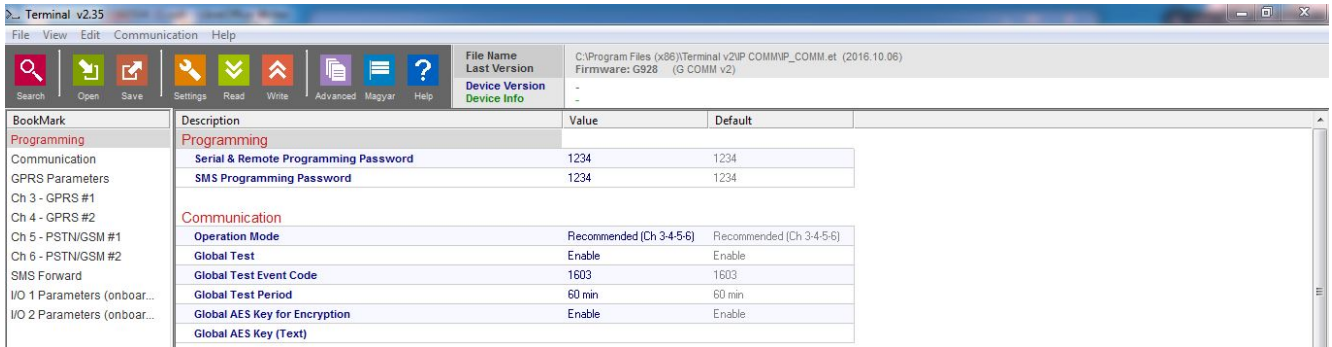

- 10. Ha az összes szükséges opciót és paramétert beállítottuk, ezeket a Kommunikáció / Írás menüpontra kattintva lehet letölteni a készülékre.
- 11. A gyakran használt beállításokat érdemes lehet elmenteni a PC-re sablonként a kommunikátorok programozásához. Ezt a Fájl / Mentés menüben teheti meg. A korábban elmentett beállítások később újratölthetők a Fájl / Megnyitás menü segítségével.

A Terminálban beállítható opciók rövid leírása a felhasználói felületen jobb gombbal rájuk kattintva érhető el.

### Távoli programozás

A készülék lehetővé teszi a LAN-on keresztüli programozást. Ahhoz, hogy IP-n keresztül tudjunk csatlakozni a kommunikátorhoz, meg kell adnunk a modul IP címét és portját, aminek fix IP címnek kell lennie, vagy DHCP-nek, ha VPN hálózaton belül szeretnénk a modulhoz csatlakozni. Ezenkívül a csatlakozáshoz biztonsági kódra is szükség van.

Ezt követően az OK gombra kell kattintanunk, majd a Keresés gomb helyett az Olvasás gombbal kell kiolvasnunk az adatokat a modulból.

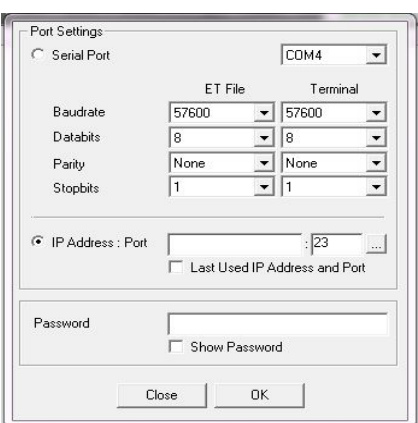

### Kommunikáció

A kommunikációs beállításokban a különböző beállítások konfigurálhatók, beleértve a működési módokat, a globasl tesztet, az AES titkosítást, az automatikus visszaállítást és az időzónát.

A kommunikátor működési módja határozza meg, hogy a rendelkezésre álló kommunikációs csatornák ténylegesen hogyan lesznek felhasználva az eseményjelentésre, tehát mely csatornákat használjuk elsődlegesként és tartalékként. A választható lehetőségek a következők:

1-2-3-4-5-6 mód (alapértelmezett)

Ebben az üzemmódban a kommunikátor elküldi az eseményt az első elérhető szervernek, az elérhető <sup>c</sup>satornák prioritása szerint. Siker esetén további jelentés nem készül.

#### 1-2; 3-4; 5-6 mód

Ezzel a móddal az események az elérhető IP-, GPRS- és GSM-csatornákon is jelentésre kerülnek, még akkor is, ha ezek bármelyikére sikeres volt a jelentés. Például. akkor is jelenteni fogja az eseményt GPRS-en keresztül, ha már jelentették IP-n keresztül.

#### 1-2-3-4 Pass-Through mód

Ez a mód nagyon hasonlít az elsőhöz, de van egy lényeges különbség. Ebben a módban a távközlési interfészen keresztül fogadott eseményt a központ nyugtázza, miután az eseményt sikeresen jelentették a szervernek, és a szerver nyugtázta. Ez a módszer lassabb, de a legtöbb esetben megbízhatóbb jelentést tesz lehetővé. A GSM csatornák (CH5 és CH6) nem használhatók ebben az üzemmódban.

#### 1-3-5; 2-4-6 mód

Ez a mód akkor használható, ha az eseményeket két független AMS-nek kell jelenteni. Minden AMS szerverhez IP, GPRS/HSPA+/LTE és GSM csatorna használható.

### AES Titkosítás

Az üzenetküldéshez 128 bites AES titkosítást használhatunk, ami magasabb biztonsági szintet biztosít.

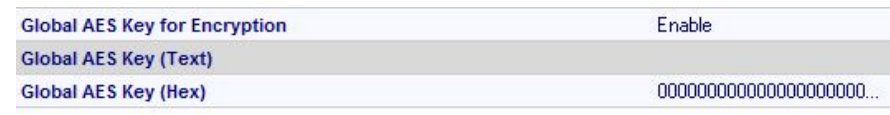

### Csatorna beállítások

### **Ethernet**

A készülék IP-n keresztül tud üzeneteket küldeni. Itt biztosítanunk kell a vevő IPcímét vagy tartományát a porttal együtt. Az internetprotokoll (TCP/UDP) és az átviteli protokoll (SIA DC-09, E2, Normal contact ID) megválasztása mellett azonosító számot is meg kell adnunk.

#### GPRS

A készülék GPRS-en keresztül tud üzeneteket küldeni. Itt biztosítanunk kell a vevő IP-címét vagy tartományát a porttal együtt. Meg kell adnunk egy azonosító számot is, az internet protokoll (TCP/UDP) és az átviteli protokoll (SIA DC-09, E2, Normal contact ID) megválasztása mellett.

### Email jelentés

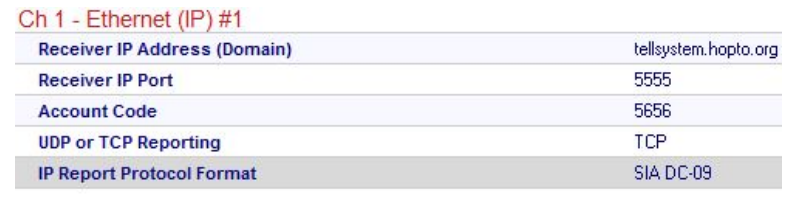

#### $Ch3$  GPPS  $H1$

Ch<sub>7</sub> - F-mail

**Account Code** 

**GPRS E-mail E-mail Subject** 

F-mail

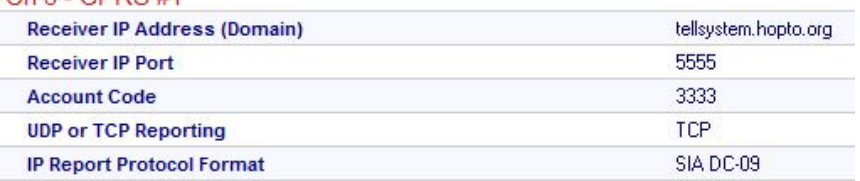

A modul képes e-mailben üzeneteket küldeni a bemeneti változásokról, a riasztóközponttól érkező üzeneteket egy adott e-mail címre. Az e-mail címünk megadása mellett meg kell határoznunk egy account kódot, amelyet csatolni fogunk az e-mail jelentéshez. Az e-mail tárgyát is be kell állítani. Az e-mail az

eseménnyel kapcsolatos információkat tartalmazza, beleértve az eseménykódot (603), (060) és riasztás esetén a zónaszámot (001). Az emailek küldéséhez előfizetés szükséges az e-mail szerver szolgáltatójánál.

Lifetest SMS: E603-99 060 Teszt

Riasztó SMS: E130-99 001 Betörés

### SMS jelentés

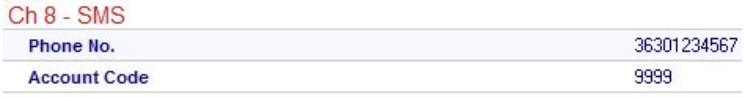

Lehetőség van SMS-t küldeni a bemeneti változásokról, a riasztóközpontról beérkező üzeneteket egy adott telefonszámra. Az SMS üzenet az eseményre vonatkozó

example@gmail.com

8888

Enable

**Status Report** 

információkat tartalmazza, beleértve az eseménykódot (603), a tesztidőszakot (060), valamint a zónaszámot (001) riasztás esetén.

Lifetest SMS: E603-99 060 Test

Alarm SMS: E130-99 001 Burglary

**Algebiet Provincial** 

### SMS továbbítás

A bejövő SMS-ek továbbításához egy telefonszámot tudunk hozzárendelni. A modul átirányít minden hiba SMS-t és szolgáltatói SMS-t.

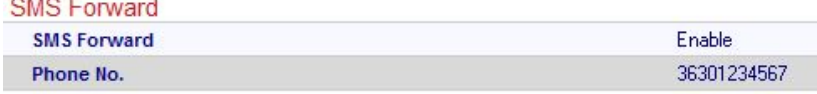

### GPRS beállítás

A GPRS csatorna használatához meg kell adnunk a SIM-kártya szolgáltatójának APN-jét. Az IPCOM 4G kommunikátor átlagos mobil adathasználatát 5-6 MB/hóra becsülik. Ez az érték függhet a teszt (életben tartás) jelek gyakoriságától. Kérjük, használjon legalább 5-10 MB/hó adatforgalmú SIM kártyát.

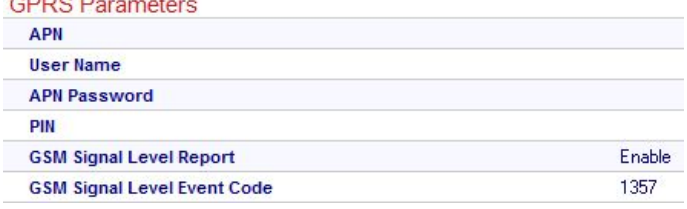

### Események szűrése

A modulban lehetőség van eseményszűrő beállítására. Ily módon csak azok az események kerülnek elküldésre, amelyek itt engedélyezettek.

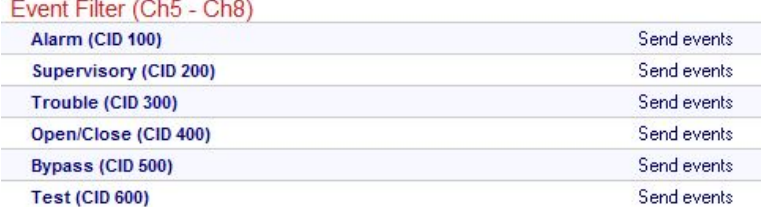

### I/O beállítás

### Bemenet beállítás

Az IPCOM 4G két I/O porttal rendelkezik. Ha bemenetként használjuk, megadhatjuk bemenet típusát (NO/NC), az eseménykódot és a visszaállítási kódot. Ezenkívül a bemeneti érzékenység 10 ms és 2550 ms között módosítható. Ráadásul lehetővé teszi, hogy egy zónaszámot kapcsoljunk a bemenethez, és módosítsuk az ismétlődő események maximális számát.

### Kimenet beállítás

A modul open kollektoros kimenettel van felszerelve, ezért a kimenetet a földre kapcsoljuk Vezérlés esetén. A kimenetek kezelhetők hívással vagy SMS-sel. Ezenkívül lehetséges az

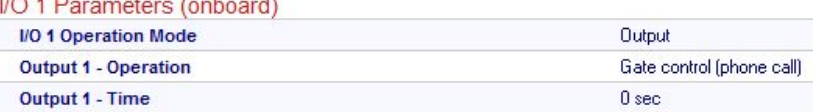

automatikus kimenetvezérlés, amely magában foglalja az áramkimaradást, csatornahibát, alacsony jelszintet, általános hibát vagy elegendő teljesítményszintet. Alapértelmezés szerint a kimenet típusa általában NC. Nem változtatható. A kimenetek monostabil üzemmódban működnek, melynek vezérlési ideje 1-65535 mp között változtatható.

### Telefonszám vezérlés

A kimenetek 8 telefonszámról vezérelhetőek csak hívóazonosítással.

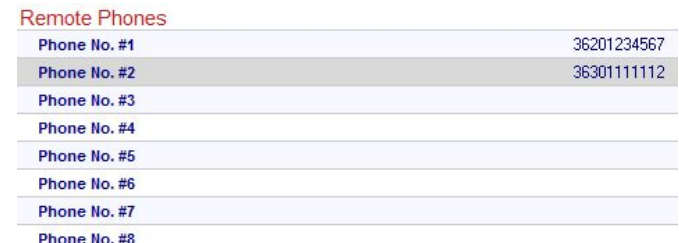

#### **I/O 1 Parameters (onboard)**

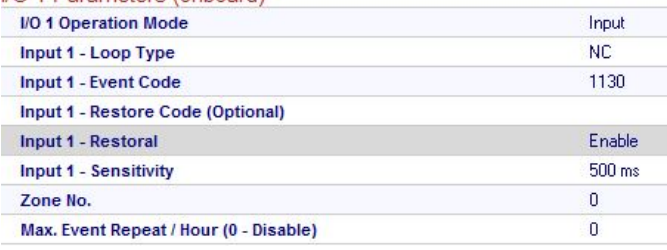

**REPRESE** Enable Enable

 $500 \text{ ms}$ 

3 sec

 $\overline{3}$ Fix

 $\overline{\mathbf{0}}$ 

 $\overline{\mathbf{0}}$ 

 $1000 \text{ ms}$ 

 $100 \text{ ms}$ 

1 sec

200 ms

#### Zóna elnevezések

A Zóna nevek menüben a zónákat egyenként nevezhetjük el. Így SMS-ben vagy e-mailben kaphatunk értesítéseket a modultól egyedi zónanevekkel.

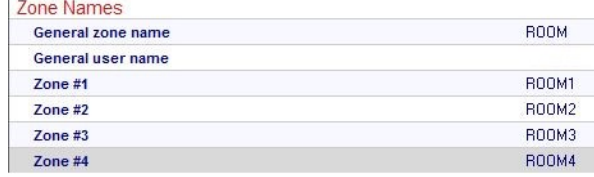

### Modul csatlakoztatása riasztó központhoz

Itt beállíthatjuk a modul és a riasztóközpont közötti kommunikáció részleteit. Be kell állítanunk egy hívószámot, amelyet a riasztóközpont tárcsáz. Ajánlott szám: 99999999.

Az IPCOM 4G Cloud kommunikátorok a legtöbb esetben a biztonsági központ telco interfészére (TIP és RING terminálok) csatlakoznak. Ha egy biztonsági központ telco interfészéhez csatlakozik, a következőket lehet figyelembe venni:

A telefonos kommunikációt engedélyezni kell a biztonsági központhoz:

- A DTMF (Tone) tárcsázást be kell állítani
- A bejelentéshez telefonszámot kell beállítani
- Be kell állítani egy felhasználói fiókot a jelentéshez (ne használjon '0' számjegyet, ha lehetséges a kapcsolattartó azonosító (minden kód) formátumot kell kiválasztani

**Dial Timeout** 

**Time Between Handshakes** 

**Alarm Control Panel Trials** 

**Handshake Method** 

1400 Hz Freq. Value

2300 Hz Freg. Value

**Handshake Length** 

**Billing Delay** 

**DTMF Timeout** 

**Dual Handshake Length** 

- Lehetséges, hogy ki kell kapcsolni a Telefonvonal figyelés (TLM) opciót
- Lehetséges, hogy ki kell kapcsolni a tárcsahang észlelését
- Egyes központoknál be kell állítani a "Kényszerített tárcsázás" opciót.

A kommunikátor a telco interfészén keresztül fogadja a jelentéseket, és továbbítja az üzeneteket az AMS központnak.

Ha az eseményeket egyik programozott csatornán sem lehet jelenteni, a kommunikátor felfüggeszti a további események fogadását a távközlési interfészen mindaddig, amíg a kiszolgálókkal való kommunikáció helyre nem áll.

#### AMS szerver kapcsolat tesztelése

Esetleges kommunikációs hibák esetén, ha felmerül annak gyanúja, hogy a kommunikátor nem tud hozzáférni az AMS központi szerveréhez, hasznos lehet a szerver elérhetőségének ellenőrzése a nyilvános internetes hálózaton. A szoftver tesztelésére az iptest.exe használható.

Az iptest program az alábbi linkről tölthető le: http://download.ascglobal.eu/download/software/ipt.exe

- 1. Az AMS szerver IP-címét vagy tartománynevét be kell állítani
- 2. Az AMS szerver eléréséhez szükséges portokat a következők szerint kell beállítani:

Fogadási port – események fogadásához, Telnet port – távoli programozáshoz, webszerver port – böngésző hozzáféréshez

3. A Teszt gombra kattintva a szoftver ellenőrzi az elérhető portokat, és jelzi a Pass vagy Fail állapotot.

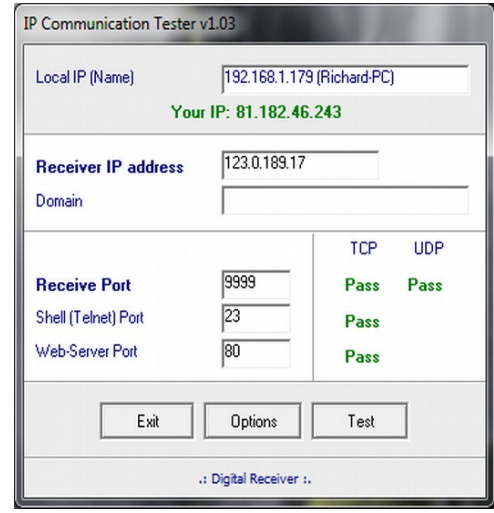

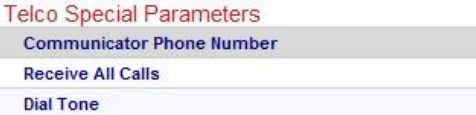

- 4. További beállítások a Beállítások menüben végezhetők el:
- TCP tesztjelentés engedélyezése = TCP-kapcsolat tesztelése
- Enable UDP Test Report = UDP-kapcsolat tesztelése
- Láthatatlan TCP/UDP teszt = A kapcsolat ellenőrzésére használt tesztesemény nem jelenik meg a vevőn
- AES titkosított tesztjelentés / AES-kulcs engedélyezése = AES-titkosítás tesztelése

### Firmware frissítés

Javasoljuk az eszköz legújabb firmware-ének rendszeres frissítését az új funkciók használatához és az esetleges hibák kiküszöböléséhez.

A firmware-frissítést a Device Uploader végezheti el, ez ingyenesen letölthető a következő linkről: http://download.ascglobal.eu/download/software/duploader.exe

A szoftver mindig a legújabb firmware-t tartalmazza.

### A firmware frissítés lépései a következők

1. Kérjük, mentse el a tényleges beállításokat a kommunikátorról a terminálszoftverrel a firmware frissítése előtt (ellenőrizze a Rendszerprogramozás PC szoftverrel fejezetet).

2. Indítsa el a Device Uploader programot a firmware frissítéséhez.

3. Válassza ki az egység típusát (1. lépés – IP-G PRO), majd nyomja meg a Tovább gombot.

4. Válassza ki az új firmware fájlt a frissítéshez (2. lépés), majd nyomja meg a Tovább gombot.

5. Válassza ki azt a COM portot, ahová a kommunikátor csatlakozik (3. lépés), majd a Tovább gombot.

6. A frissítési folyamat a Start gomb megnyomásával indítható. A program ellenőrzi a firmware aktuális verzióját, majd megvárja, amíg a felhasználó megerősíti a frissítést:

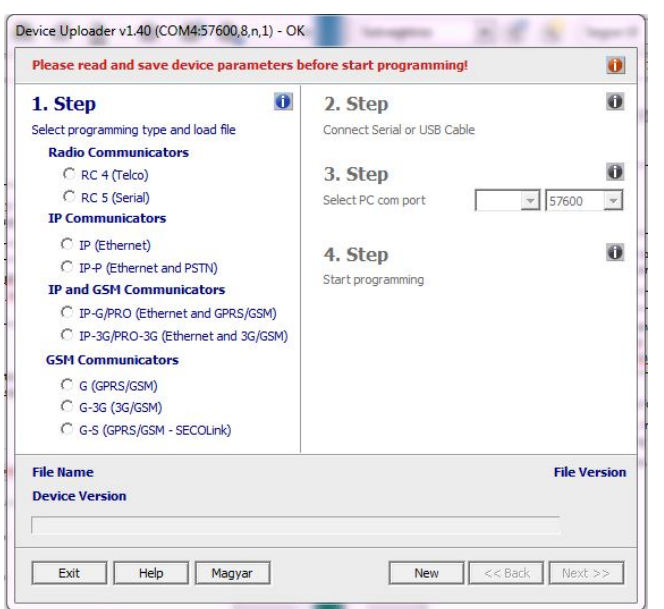

7. A "Next" kiválasztásával elindul a frissítés. Az egész folyamat körülbelül 1 percig tart. Ha meggondolja magát, válassza a "Nem" lehetőséget, akkor nem történik változás a firmware-ben.

8. A frissítés befejeztével töltse vissza a programadatokat a terminálszoftverrel.

(lásd a A kommunikátor programozása PC-vel részt).

### Hibaelhárítás

Ha bármilyen probléma adódik a kommunikátorokkal, mindig ajánlott frissíteni a firmware-t a legújabb elérhető verzióra, mivel ez megoldhatja a legtöbb problémát.

HIBA: Nincs kapcsolat az IPCOM 4G Cloud és a PC között programozás közben

MEGOLDÁS: Ellenőrizze az USB-kábel csatlakozását a számítógépen. Ellenőrizze az Eszközkezelőt a Windows rendszerben, ha az USB soros port illesztőprogramja megfelelően telepítve van, és a virtuális soros port (COM) megjelenik az eszközlistában. Ellenőrizze, hogy a terminálszoftver ugyanarra a COM-portra vane beállítva.

HIBA: Az Ethernet LED (LED-6) villog, nem megy kommunikáció az AMS-hez

MEGOLDÁS: Ellenőrizze, hogy az IP-csatornák megfelelően vannak-e programozva. Ellenőrizze, hogy a LAN-paraméterek megfelelően vannak-e programozva, és az eszköz érvényes IP-címet kap-e a LAN-on. Ellenőrizze, hogy az útválasztó támogatja-e a 10-Base T kommunikációt.

HIBA: Látszólag az IPCOM 4G Cloud beállításai rendben vannak, de a kommunikáció nem megy át az AMS központ felé.

MEGOLDÁS: Ellenőrizze az AMS-kiszolgáló IP-címét és portbeállításait. Ellenőrizze az APN beállításait. Mobiltelefon használatával kapcsolja ki a PIN-kód kérését a SIM-kártyán. Ellenőrizze, hogy megfelelő-e a mobil jelszint. Ellenőrizze, hogy a SIM-kártyához elérhető-e a mobilinternet szolgáltatás – használja mobiltelefonnal, és ellenőrizze az internetkapcsolatot.

HIBA: A központ nem tud üzenetet küldeni az IPCOM 4G Cloud kommunikátornak.

MEGOLDÁS: Ellenőrizze, hogy a központ megfelelően van-e programozva – a jelentés engedélyezve van-e, be van-e állítva tone tárcsázásra, a megfelelő számlakód és telefonszám be van állítva, és a Contact ID vane kiválasztva jelentésformátumként.

HIBA: A vezérlőpulton Kommunikációs hiba látható

MEGOLDÁS: Egyes központoknál előfordulhat, hogy ki kell kapcsolni a TLM-et és/vagy a tárcsahang észlelését. Bizonyos esetekben az IPCOM 4G Cloud kommunikátor a következő hibaüzeneteket jelenítheti meg (példák):

- 1354 012 99 = Az Ethernet-kábel nincs csatlakoztatva
- 1354 034 99 = Nincs SIM-kártya
- 1354 999 99 = Kommunikációs hiba az IPCOM-G és a központ között
- 1354 001 99 = Kommunikációs hiba az IP #1 csatornán (Ethernet)
- 1354 003 99 = Kommunikációs hiba a GPRS #1 csatornán
- 1354 006 99 = Kommunikációs hiba a 2. GSM csatornán
- 1354 000 99 = Kommunikációs hiba minden csatornánál 3-4-5-6 módban.
- 1354 020 99 = Kommunikációs hiba a 3. és 4. csatornánál a 3-4. 5-6 mód.
- 1354 100 99 = Kommunikációs hiba a 3. és 5. csatornánál a 3-5. 4-6 mód.
- 1354 200 99 = Kommunikációs hiba a 4. és 6. csatornánál a 3-5. 4-6 mód.

### SMS programozás

Szükség esetén (és a készülékben használt SIM kártya SMS üzenetek küldésére és fogadására is alkalmas), a legfontosabb funkciók és paraméterek SMS üzenetekkel konfigurálhatók.

Egy SMS üzenet több parancsot is tartalmazhat, szóközökkel elválasztva. A parancsok megfelelő végrehajtását az "OK" üzenetek megválaszolása ellenőrzi. Ha bármilyen probléma van a parancsokkal, akkor "HIBA" válaszüzenet generálódik. Néhány konkrét vezérlőparancs után az eszköz újraindul.

Az SMS programozáshoz biztonsági kód szükséges. A terminálban állítható be, az alapértelmezett érték 1234. Továbbá a biztonsági kód hash-tag-gel (#) kezdődik, és csillaggal (\*) záródik. Ezután a parancsot szóközzel kell írni.

### SMS parancs lista

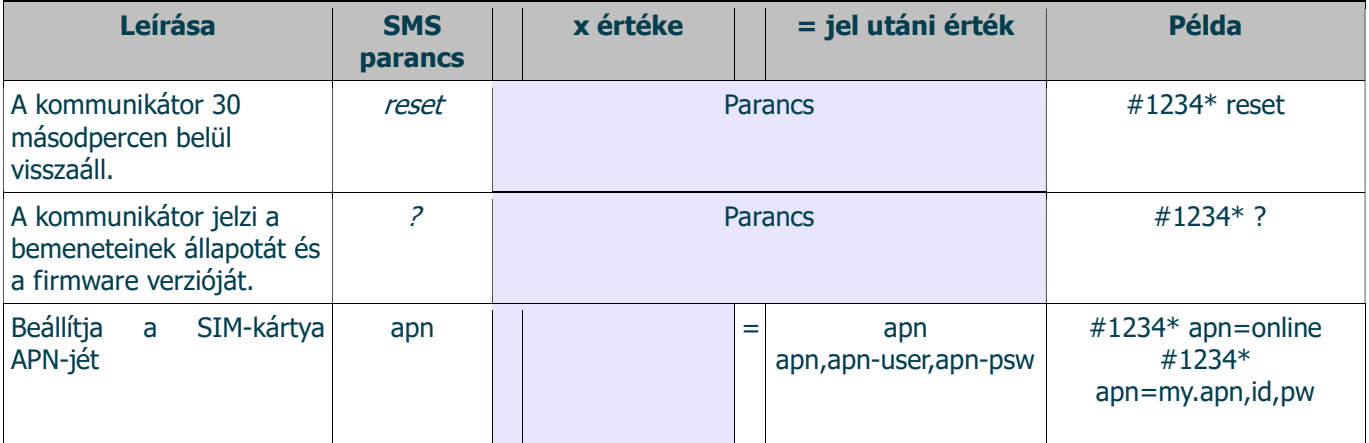

**ASC Global** 

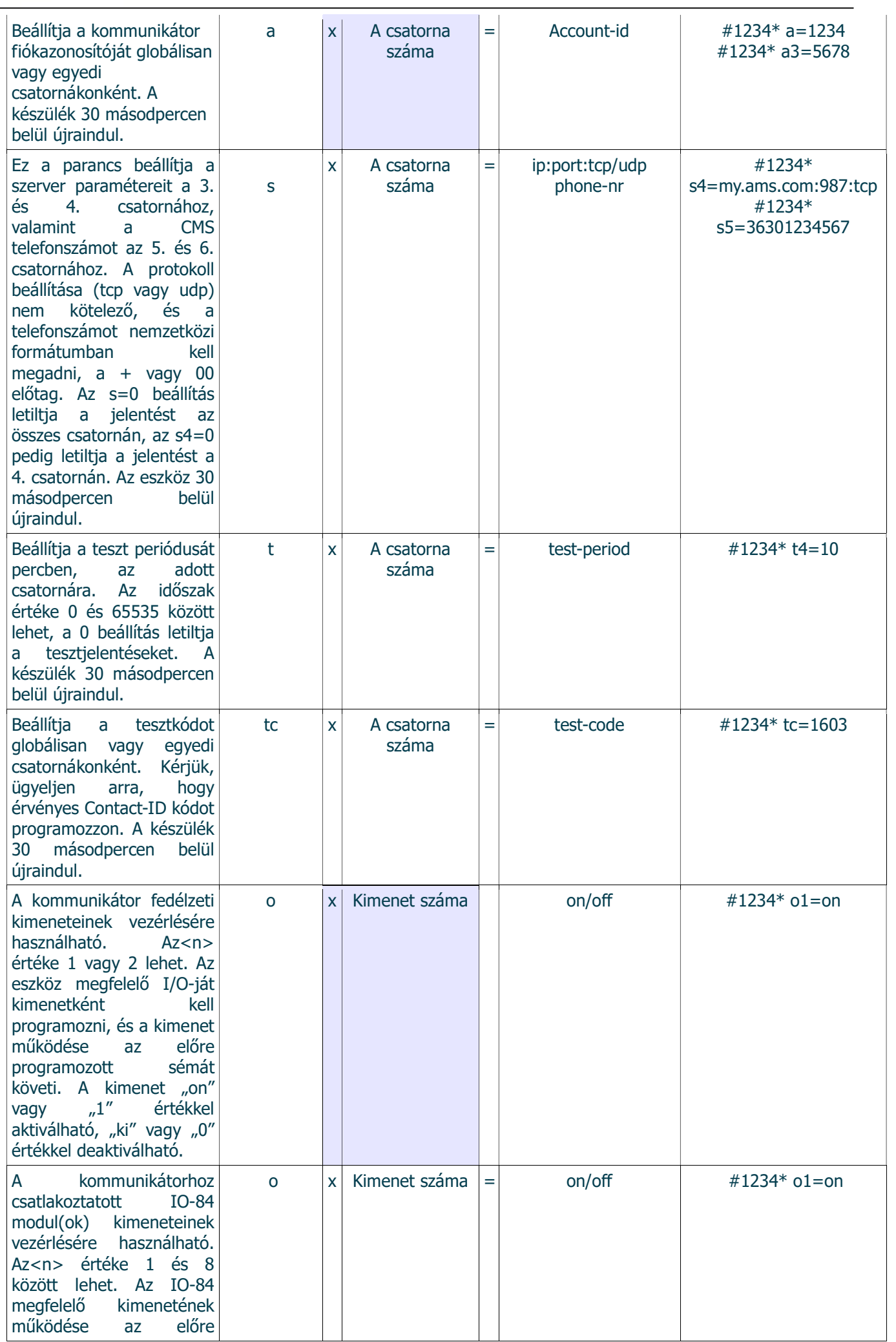

**ASC Global** 

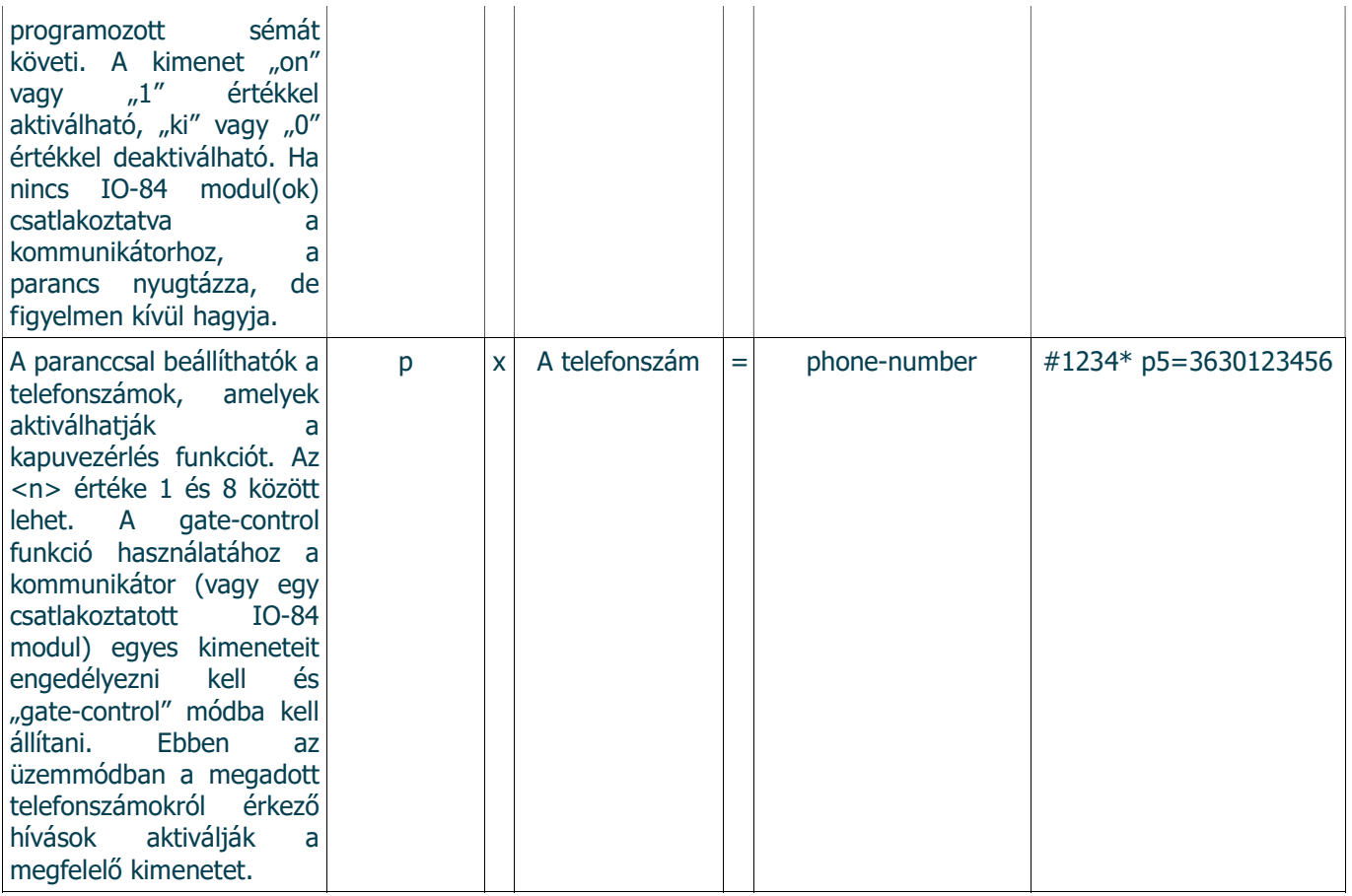

### IPCOM 4G modul regisztrálása weboldalon

- 1. Nyissa meg a www.ascloudmanager.com weboldalt és hozzon létre egy fiókot.
- 2. Adja meg email címét és jelszavát majd nevét
- 3. Ország beállítása (modul paraméterek beállításához)
- 4. Anyanyelv kiválasztása
- 5. Weboldal nyelvének beállítása
- 6. Titulus megadása (Telepítő / Végfelhasználó / Távfelügyelet)
- 7. Jelölje be a " Nem vagyok robot" mezőt majd kattintson a Regisztráció gombra.
- 8. Belépve a weboldalra kattintsunk az "Eszközök" menüre és adjuk hozzá fiókunkhoz az IPCOM modulunkat a "Regisztrált eszköz hozzáadása felhasználóhoz" gombbal
- 9. Adjuk meg a telepítési helyszín nevét a könnyebb azonosításhoz
- 10. Ha már van több eszköze, a "Felszerelési helyekhez" hozzárendelheti új eszközét
- 11. Az "Új modul MAC/IMEI címe" sorban írja be az új IPCOM 4G Cloud modul MAC számát majd nyomja meg a "Mentés" gombot.

Sikeres regisztrációt követően az IPCOM 4G Cloud modulunk megjelenik az "Eszközök" listában és elérhető.

### IPCOM 4G Cloud modul konfigurálása kimeneti vezérléshez

Ahhoz, hogy applikációban vezérlőikonnal vezérelhessük kimeneteinket az IPCOM 4G Cloud modul beállításaiban át kell állítanunk az IO csatlakozási pontokat kimenetként. Ehhez a "Terminal" programot használjuk.

#### Terminal 2.50 Letöltés

Nyissuk meg PC operációs rendszerünkben az Eszközkezelőt Csatlakoztassuk az IPCOM 4G Cloud eszközhöz kompatibilis USB kábelünket a PC-hez majd keressük meg az Eszközkezelőben az aktuális COM csatlakozási pontot

Nyissuk meg a Terminal programot, majd a képen látható IP\_COMM.et filet és válasszuk az IP COMM (Ethernet) lehetőséget Nyissuk meg a Terminal programban a

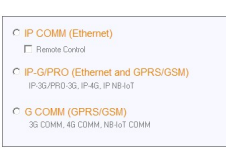

"Communication/Settings" menüt, ahol Serial port mellett válasszuk ki a megfelelő csatlakozási COM portot.

Olvassuk ki a modul beállításokat a "Read" gomb megnyomásával Keressük meg az IO beállításokat és módosítsuk a bemenet

kimeneti vezérlés típusra, majd mentsük a beállításokat a "Write" gomb megnyomásával.

### Cloud Manager applikáció letöltése

Applkációból történő vezérléshez töltse le a **Cloud Manager** applikációt.

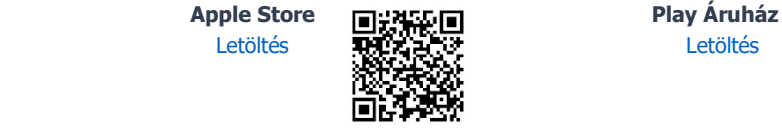

### Vezérlőikon létrehozása applikációban

1. Győződjön meg arról, hogy regisztrált e-mail címével be van jelentkezve a Cloud Manager applikációban. Eszközök menüben a képernyőn felül pipa jelzi a bejelentkezett állapotot. Ha nincs pipa, kattintson a belépő gombra és adja meg az email címét, a hozzá tartozó jelszavát. (amivel regisztrálta a terméket)

CLOUD

- 2. Válassza ki a vezérelni kívánt eszközt az Eszközök listában.
- 3. A megnyíló ablak alján az **Ikon létrehozása** sorban kattintson a " $>$ " jelre.
- 4. Nyomja meg a jobb felső sarokban található  $H +$ " jelet
- 5. Válassza ki a felhő ikont a vezérlőgomb létrehozásához.
- 6. Nevezze el a vezérlőikont (pl.: Nyaraló fűtés, Otthon kapu, Világítás)
- 7. Válassza ki a vezérlőikon hátterének színét és ikonját.
- 8. Válasszon IO1 és IO2 között, majd a kimenet típusát

(monostabil/BE/KI), monostabil esetén a kimenet-vezérlési időt. (1-65535mp)

Mentés gombra kattintva a vezérlőikon elkészült, a főmenüben a Vezérlőlapon elérhető és használatra kész.

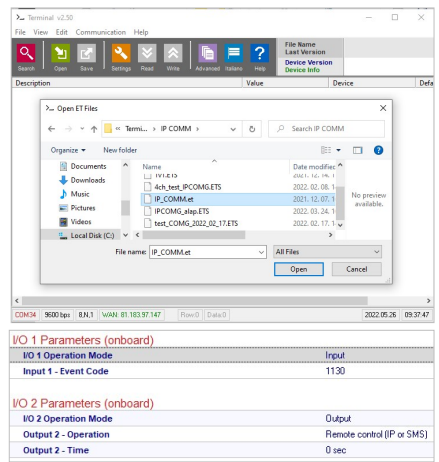

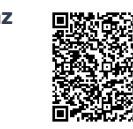

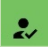

a Online

#### IPCOM 4G Cloud modul www.ascloudmanager.com weboldalon

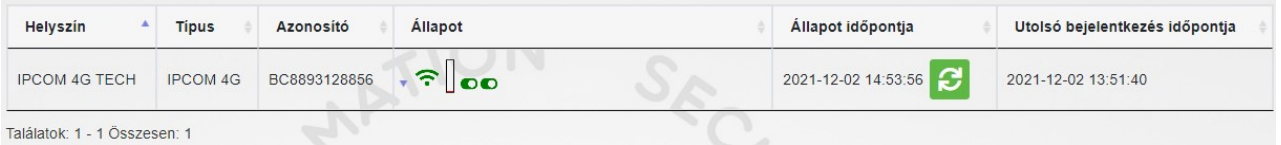

#### Eszközállapotok

Megtekinthetjük eszközünk kimeneteinek vagy bemeneteinek pillanatnyi állapotát.

Zöld szín jelzi felregisztrált eszközünk felhőhöz kapcsolódási állapotát.

Az eszköz ONLINE állapotban

A zöld szín itt is nyugalmi állapotot jelent. Kurzorunkat közelítve a megadott nevet jeleníti meg. Amennyiben a kimenet állapota változik, a szín pirosra változik és "Offline" üzenetet láthatunk. Eszközünknél kimenet vagy bemeneti jelzésállapotokat figyelhetünk meg.

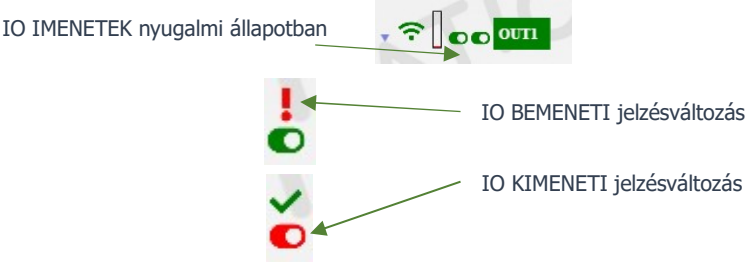

### Értesítések

Értesítéseknél két értesítési formát különböztethetünk meg:

- rendszerértesítések, amelyek általában a szerverrel, fejlesztéssel vagy bármilyen rendszert érintő fontos üzeneteket tartalmaznak

állapotértesítések, ahol az általunk kiválasztott vezérlésekről, állapotokról kapunk e-mail értestést a szintén általunk választott e-mail címre.

#### Értesítés hozzáadása

Nyomjuk meg az értesítés hozzáadása gombot.

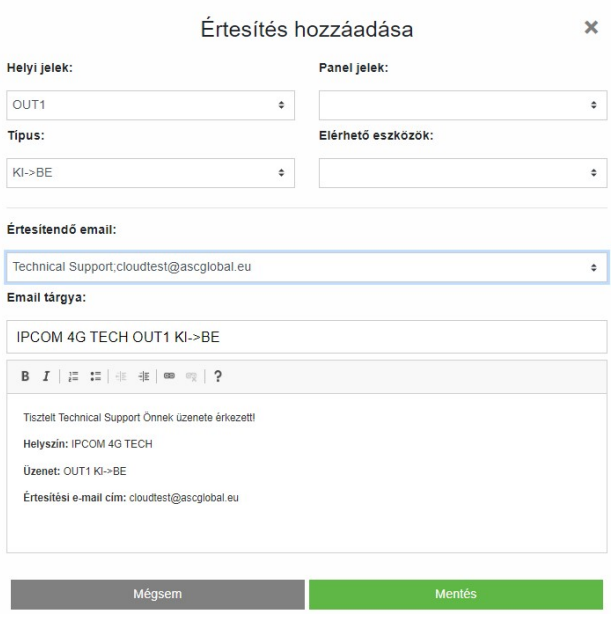

Helyi jelek mezőben választhatjuk ki a MultiOne GSM modul kimenetét vagy bemenetét attól függően mely változás esetén szeretnénk értesítést kapni.

E Értesítés hozzáadása

Típus alatt a kimeneti változás irányát adhatjuk meg. KI->BE Bekapcsoláskor küld értesítést BE->KI Kikapcsoláskor küld értesítést

Értesítendő e-mail cím alatt válasszuk ki azt az email címet amelyikre küldjük az értesítést. Az üzenetet és a tárgy mezőt is személyre szabhatjuk.

#### **FONTOS!**

Attól függően milyen felhasználóval és e-mail címmel lett regisztrálva a modul, előfordulhat, hogy itt nem lát e-mail címet vagy nem azt az e-mail címet látja, amelyre értesítést szeretne beállítani. Ebben az esetben a Felhasználók menüben válassza ki a kívánt e-mail címet, majd + jellel adja hozzá az értesítendő e-mail beállításhoz. Mentést

követően, majd kilépve a www.ascloudmanager.com oldalról és újra visszalépve folytathatja az értesítés küldési beállítást a kívánt e-mail címre.

#### Felhasználók létrehozása, kezelése

Regisztrációnkat követően a felhasználói felületen megjelenik a regisztráláskor megadott e-mail cím (admin e-mail cím)

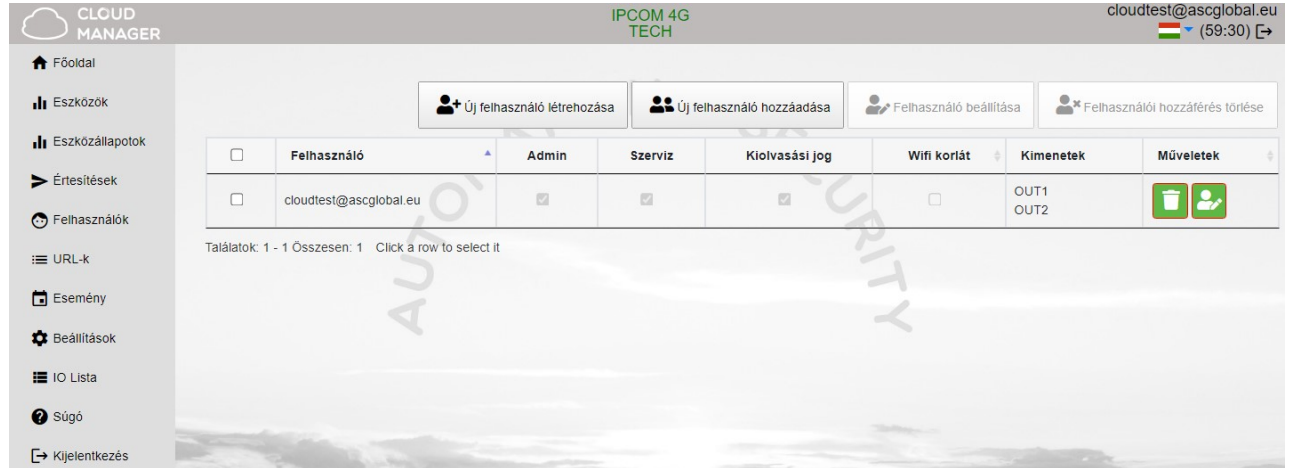

#### FONTOS!

Ha ezt a megadott e-mail címet töröljük a felhasználók sorából, a következő belépéskor nem fogjuk látni az eszközt!

Ha egyetlen felhasználó sincs mentve az eszközhöz, akkor az eszközt a rendszer automatikusan pár nap múlva törli az adatbázisból.

Felhasználókat rendelhetünk eszközünkhöz felhasználói e-mail és jelszó megadásával, akik számára különböző jogosultságokat adhatunk.

A **felhasználók száma korlátlan**, így tetszés szerint adhatunk hozzáférést e-mail cím megadásával. Minden felhasználó az e-mail címével és a kapott jogosultságaival vezérelheti a MultiOne GSM modul kimenetét.

#### Új felhasználó létrehozása

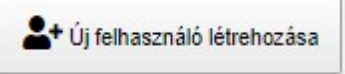

Új felhasználó létrehozásához érdemes napi használatban lévő e-mail címet megadni, hogy az állapotváltozási értesítések láthatóak legyenek. Az értesítéseket e-mail címenként engedélyezhetjük, ill. korlátozhatjuk.

Lehetőségünk van megadni a belépéskor használt nyelvet, így minden felhasználó egyszerűen és kényelmesen kezelheti a vezérlésre feljogosított eszközt.

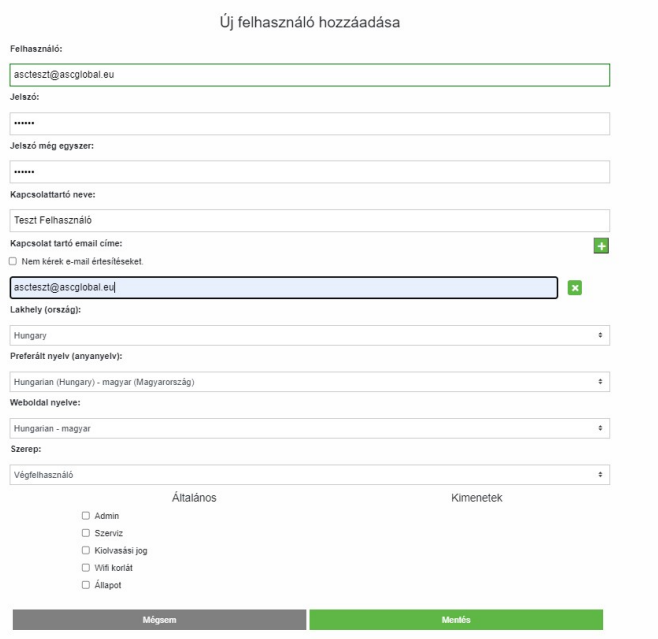

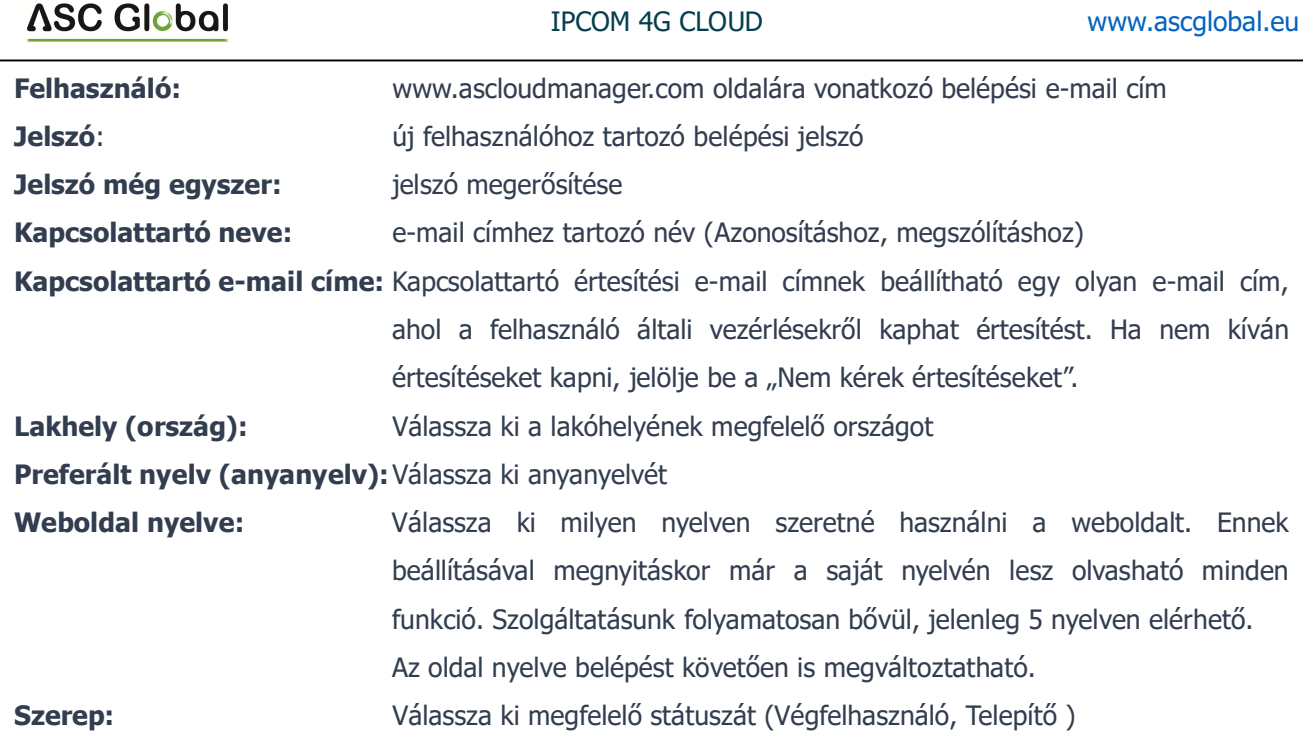

Adjuk meg további felhasználók hozzáférését. Felhasználóinkat külön-külön egyedi jogosultságokkal ruházhatjuk fel.

#### További felhasználók hozzáadása, kezelése

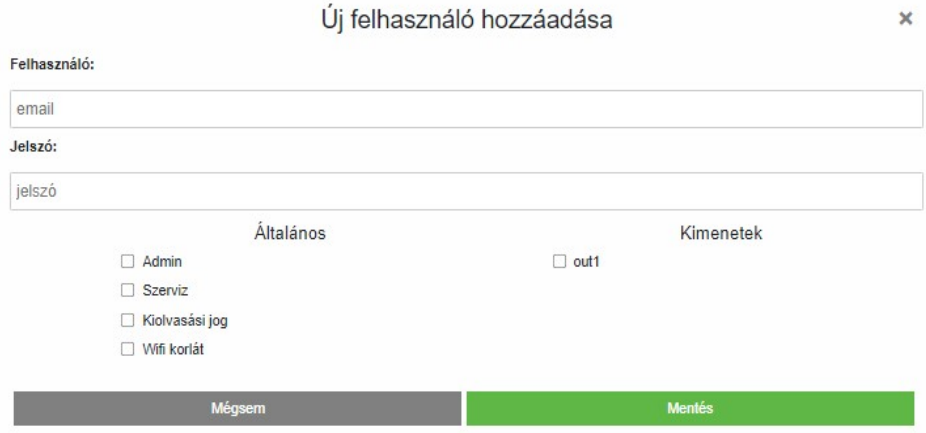

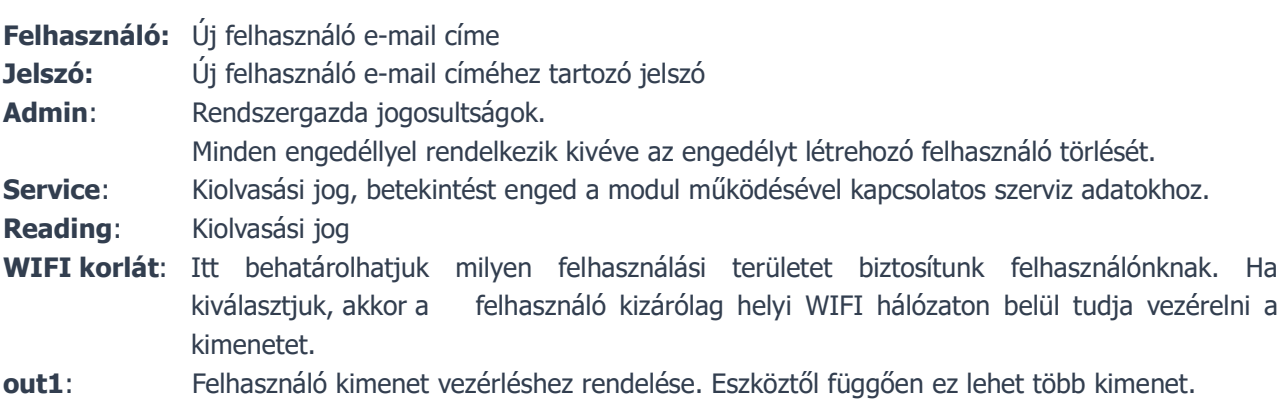

Mentés gombra kattintva a beállítások azonnal használhatóak.

#### Felhasználó adatainak módosítása

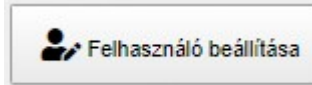

A "felhasználó beállítása" gombra kattintva minden felhasználói adat módosítható, pár kattintással megváltoztathatjuk saját vagy felhasználóink belépési jelszavát is és ha már nem kívánunk hozzáférést biztosítani, akkor egyszerűen töröljük.

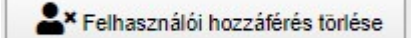

#### FONTOS!

Úgy ahogyan felhasználót létrehoztunk, törölni is tudjuk. Különös figyelmet fordítsunk arra, ha az adminként létrehozott e-mail címet töröljük a felhasználók sorából, a következő belépéskor már nem fogjuk látni az eszközt, valamint, ha egyetlen felhasználó sincs mentve az eszközhöz, akkor az eszközt a rendszer automatikusan törli az adatbázisból.

#### URL vezérlő ikon létrehozás

URL menüpont alatt, "Új URL hozzáadása" gombbal létrehozhatunk vezérlő ikont asztali PC-re vagy laptopra.

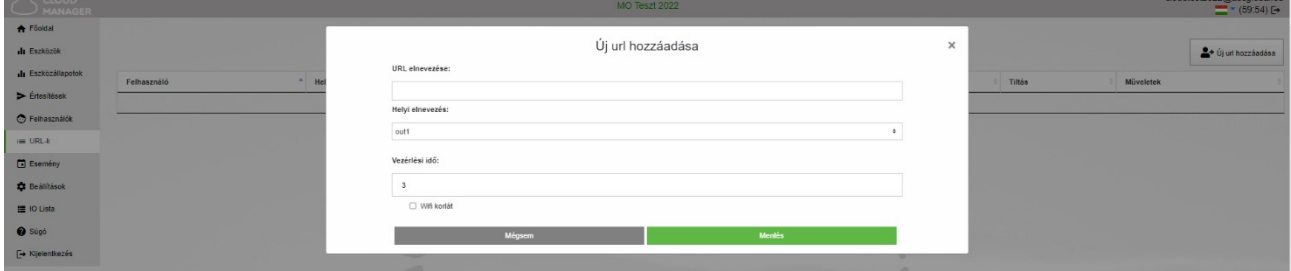

Adjunk egy nevet a PC-ről vezérelhető vezérlőikonunknak.

WIFI korlát bekapcsolása esetén a felhasználó jogosultsága megszűnik, de adatai nem törlődnek, bármikor újra engedélyezhető.

Bal egérgombbal húzzuk ki a képernyőnkre és az URL már működteti is a kimenetre kapcsolt berendezést.

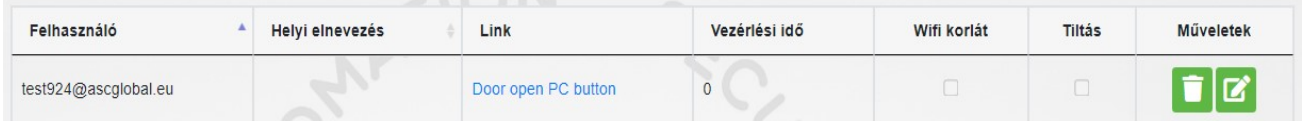

Meglévő URL kapcsolatunkat szerkeszthetjük.

Módosíthatjuk beállításainkat,  $\mathbb{R}$  valamint tilthatjuk is annak felhasználását.

O Ha már nem kívánjuk igénybe venni egyszerűen töröljük a megfelelő szimbólummal.

## Műszaki adatok

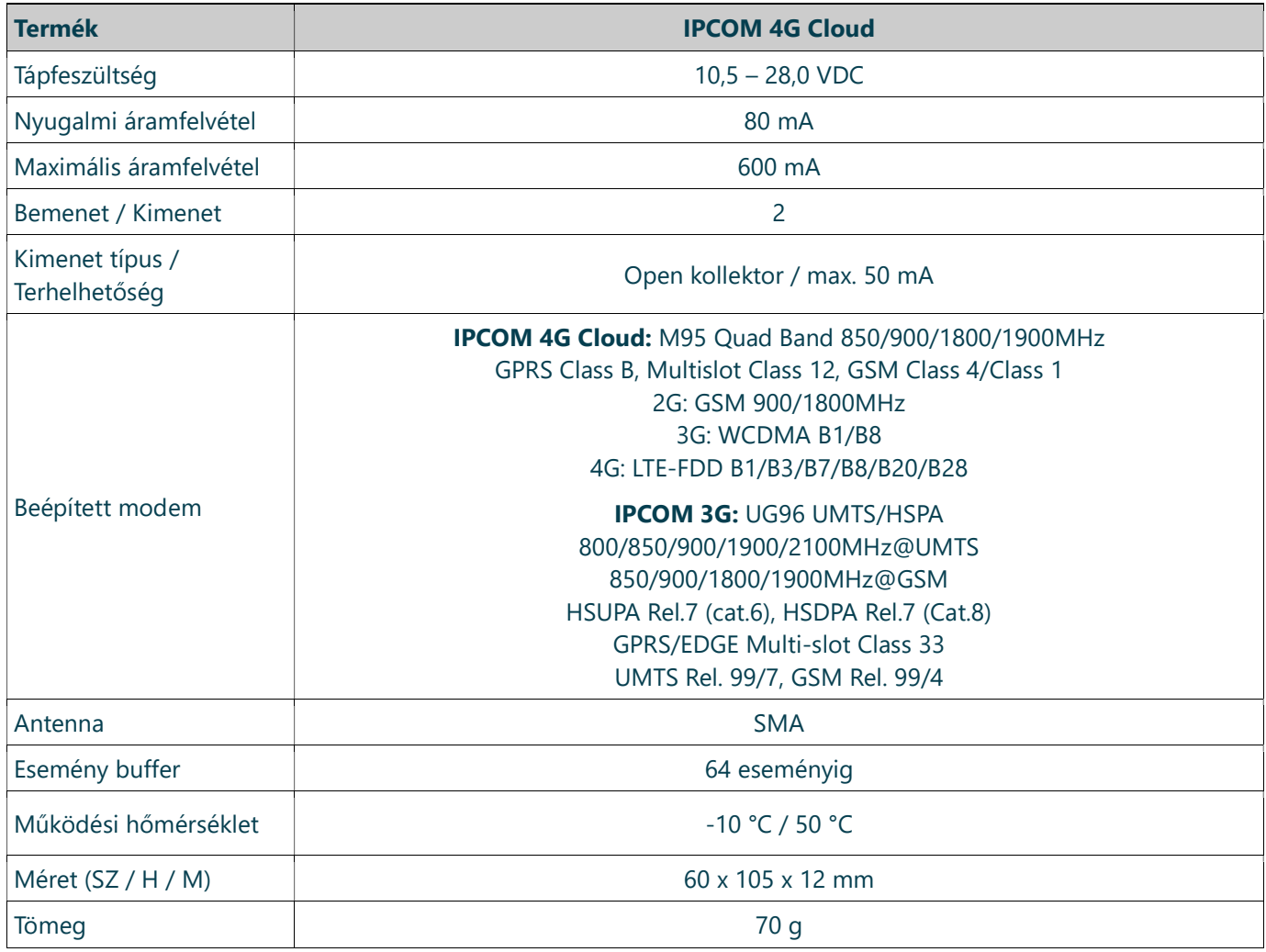